# **WAFER-4821 DX4-100 MHz with Ethernet SBC Version 2.0**

**User Manual Version 2.0 August 22, 2003** 

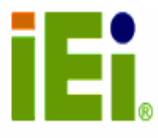

©Copyright 2003 by ICP Electronics Inc. All Rights Reserved.

#### **Copyright Notice**

The information in this document is subject to change without prior notice in order to improve reliability, design and function and does not represent a commitment on the part of the manufacturer.

In no event will the manufacturer be liable for direct, indirect, special, incidental, or consequential damages arising out of the use or inability to use the product or documentation, even if advised of the possibility of such damages.

This document contains proprietary information protected by copyright. All rights are reserved. No part of this manual may be reproduced by any mechanical, electronic, or other means in any form without prior written permission of the manufacturer.

#### **Trademarks**

WAFER-4821 is a registered trademark of ICP Electronics Inc. IBM PC is a registered trademark of International Business Machines Corporation. Intel is a registered trademark of Intel Corporation. AMI is a registered trademark of American Megatrends, Inc. Other product names mentioned herein are used for identification purposes only and may be trademarks and/or registered trademarks of their respective companies.

#### **Support**

For any questions regarding the content of this manual or related issues, please email us at: support@iei.com.tw.

# **Table of Contents**

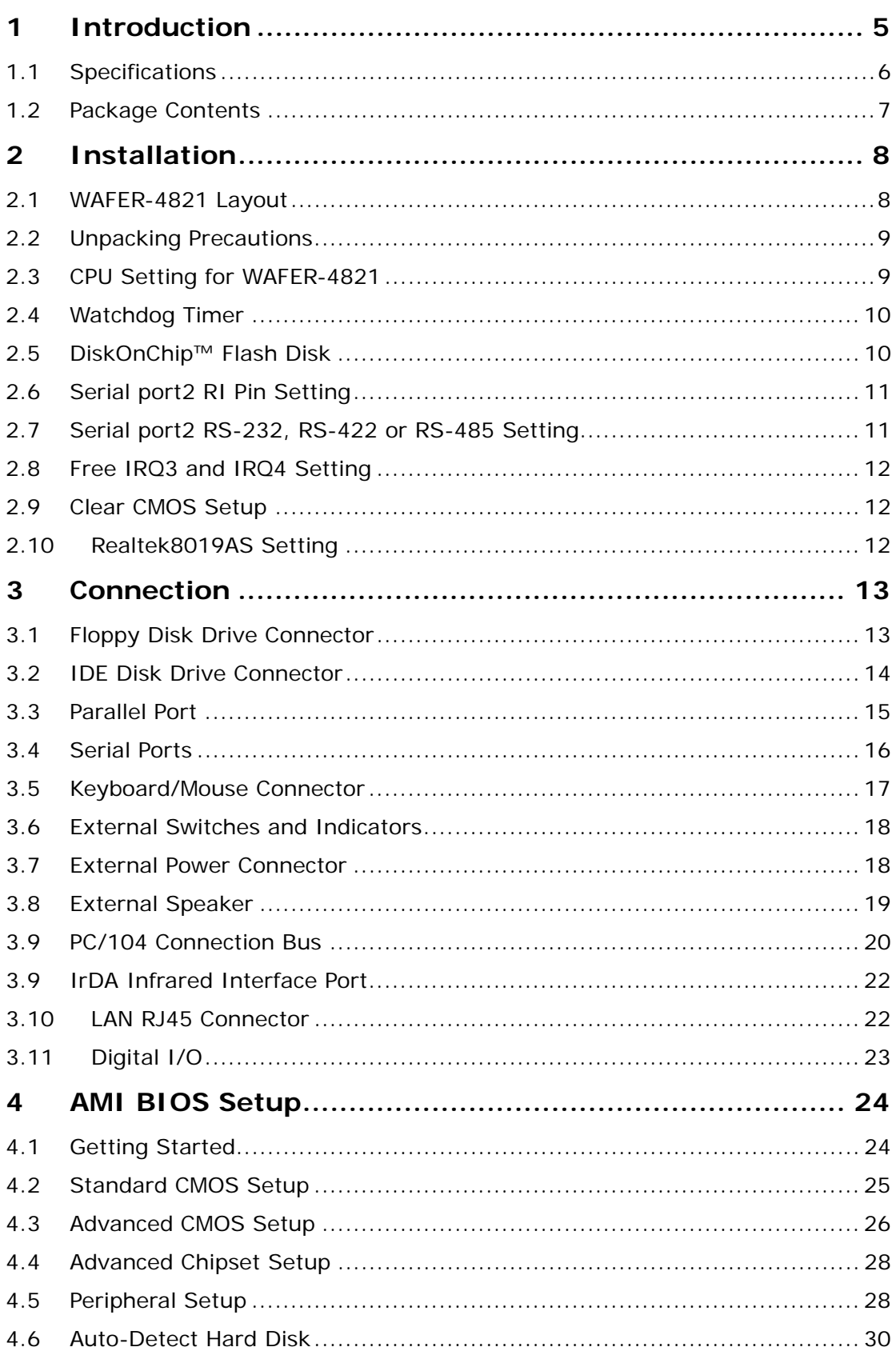

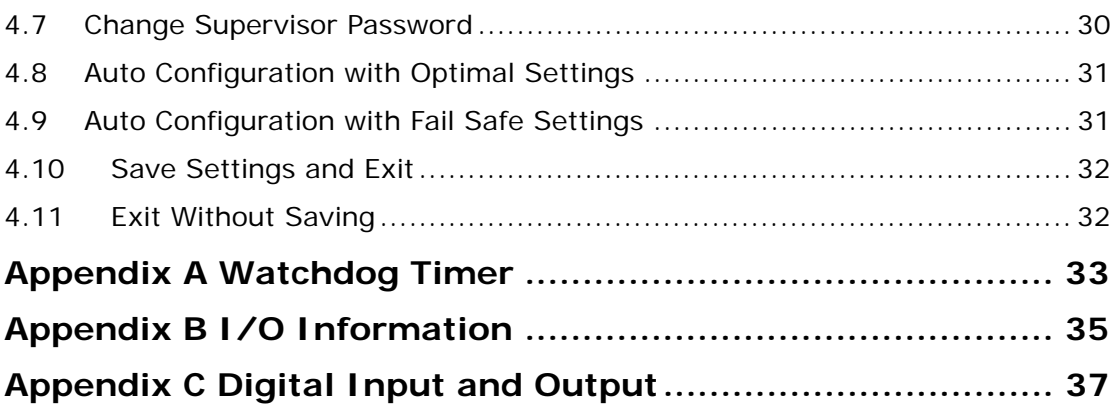

# **Chapter 1 Introduction**

Thank you for choosing WAFER-4821 DX4-100 with Ethernet Single Board Computer. WAFER-4821 is a stand alone board with PC/104 connector, equipped with four COM Ports and advanced high-performance multi-mode I/O and Ethernet function, designed for the system manufacturers, integrators, or VARs to provide all the performance, reliability, and quality.

An advanced high performance super I/O function is supported by the Maple chipset. The on-chip UARTs are compatible with the NS16C550. The parallel port and IDE interface are compatible with IBM PC/AT and XT architecture's, as well as EPP and ECP.

The most outstanding feature in the WAFER-4821 is the built-in PC/104 expansion bus. Based on the PC/104 bus, you can easily install over thousands of PC/104 modules from hundreds vendors in the world. WAFER-4821 has external power connector that can let it connects to power supply directly. It is suitable for your standalone applications. Also, it provides four COM Ports: three RS232C, one RS-232C or RS-422/485 Port, for industrial field site application.

# **1.1 Specifications**

WAFER-4821 DX4-100 with Ethernet Single Board Computer provides the following specification:

#### • **System on Chip (SOC):**

System core logic, I/O, CPU (DX4-100) in one chip. Real-time clock/calendar and battery backup: by DS12887 or equivalent.

#### • **Memory:**

DRAM memory: up to 32MB, 1 pcs 72-pin SIMM on board 4 MB designed for customer requirement.

Disk on Chip socket: support one Disk on Chip socket.

#### • **Ethernet Interface:**

Chipset: Realtek RTL-8019AS chipset (on board). Type: 16-bit Ethernet, Novell NE2000 compatible, 10Base-T 10 MBps. Connection: on-board RJ-45 connector.

#### • **Integrated Multi I/O:**

IDE hard disk drive interface: Supports up to two IDE hard disk drives. Can be disabled by BIOS Setup.

Floppy disk drive interface: Supports two 2.88 MB, 1.44MB, 1.2MB, 720KB, or 360KB floppy disk drives. Can be disabled by BIOS Setup.

Four high speed Series ports: Three RS-232C, one RS-232C or RS-422/485 Port.

PS/2 Mouse/Keyboard Connector: 6-pin Mini DIN Keyboard Connector.

• **Digital I/O:** 4 TTL inputs and 4 TTL outputs

#### • **Industrial features:**

Watchdog timer: Software programmable time period can be set from 1 to 255 seconds. Reset is generated when CPU does not periodically trigger the timer. PC/104 expansion bus: A 64-pin and 40-pin, industrial embedded-PC bus standard.

External power connector: 5-pin male connector (model: 2571-08TS)

Keyboard connector: 6-pin mini-DIN keyboard connector.

#### • **General information:**

Power Consumption: +5V @ 1.85A (DX4-100MHz, 32MB RAM) Operating Temperature: 0℃ ~ 60℃ Humidity: 5% ~ 95%, non-condensed Dimension: 102.01mm(W) x 146.48mm(L)

# **1.2 Package Contents**

In addition to this User Manual, WAFER-4821 package includes the following items:

- WAFER-4821 DX4-100 with Ethernet Single Board Computer x 1
- RS-232/Printer Cable x 1
- FDD/HDD Cable x 1
- 6-pin Mini-Din Keyboard/Mouse Adapter Cable x 1
- Power/wire Cable x 1
- RS-232/422/485 Cable x 1

# **Chapter 2 Installation**

This chapter describes how to install the WAFER-4821. The layout of WAFER-4821 is shown on the next page and the Unpacking Precautions that you should be careful with is described on the following page. Jumpers and switches setting is also included for this board's configuration, such as: system clock setting and Watchdog timer.

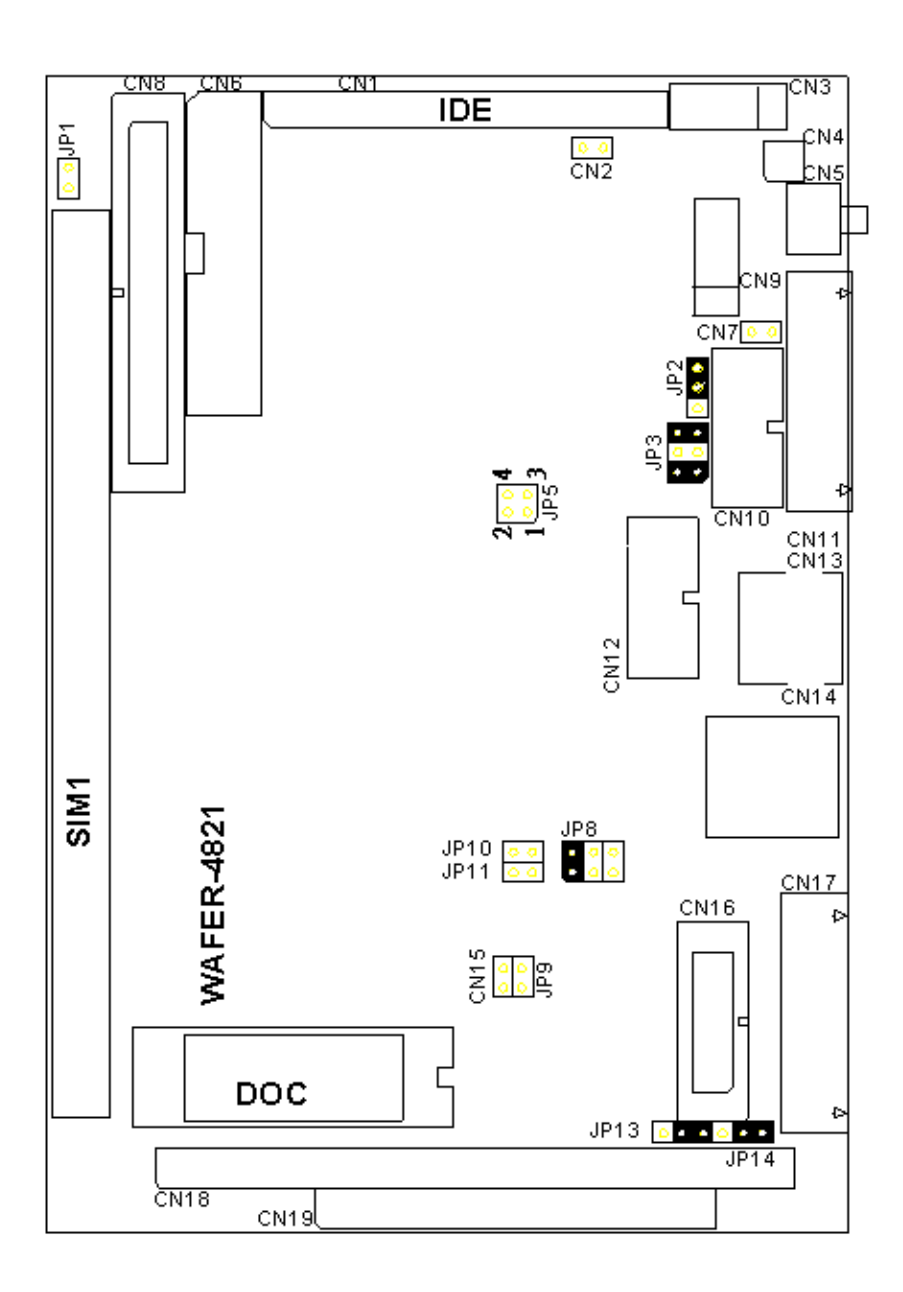

#### **1.1 WAFER-4821 Layout**

# **1.2 Unpacking Precautions**

Some components on WAFER-4821 SBC are very sensitive to static electric charges and can be damaged by a sudden rush of power. To protect it from unintended damage, follow the precautions below:

- i. Ground yourself to remove any static charge before touching your WAFER-4821 SBC. You can do it by using a grounded wrist strap at all times or by frequently touching any conducting materials that is connected to the ground.
- ii. Handle your WAFER-4821 SBC by its edges. Do not touch IC chips, leads or circuitry if not necessary.
- iii. Do not plug any connector or jumper while the power is on.

# **1.3 CPU Setting for WAFER-4821**

• JP5: CPU CLOCK SETTING:

The system clock is generated by the ICS650R-01, and the different CPU clock frequency can be selected by JP5 and shown as following table:

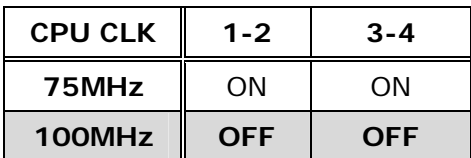

# **1.4 Watchdog Timer**

Watchdog Timer is enabled by reading port 443H. It should be triggered before the time-out period ends, otherwise it will assume the program operation is abnormal and will issue a reset signal to start again. The Watchdog Timer is disabled by reading port 043H, or 843H.

• JP2: Watch-Dog Timer Type Selector

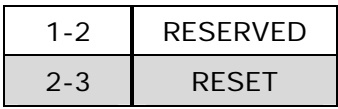

# **1.5 DiskOnChip™ Flash Disk**

The DiskOnChip™ does not need any extra software utility because the DOC is 100% software compatible to hard disk. It is just "plug and play", easy and reliable.

• JP3: DiskOnChip™ Memory Address Setting

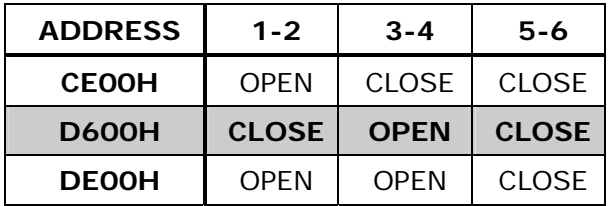

# **1.6 Serial port2 RI Pin Setting**

The serial port2 (CN16) can supply +5V or +12V power to the serial devices via RI pin (Pin 9) of the serial port connector. The maximum current is 1A with fuse protection. If the output is set to 12V, make sure that you have 12V to supply to the board.

• JP13, JP14: for CN16, Pin 8 Selector

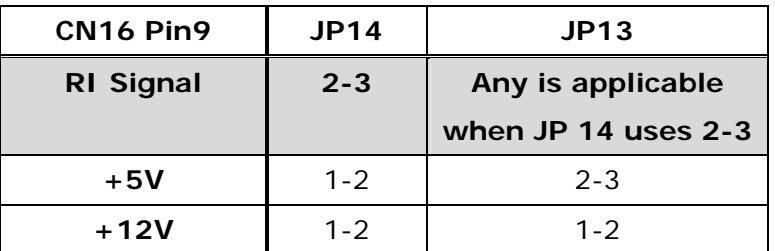

 $* +5V$  or  $+12V$  output is fuse protected.

### **1.7 Serial port2 RS-232, RS-422 or RS-485 Setting**

The serial port2 (CN16) can be set to RS-232 or RS-422/485 for industrial field site application.

• JP8: COM2 (CN16) RS-232/422/485 setting

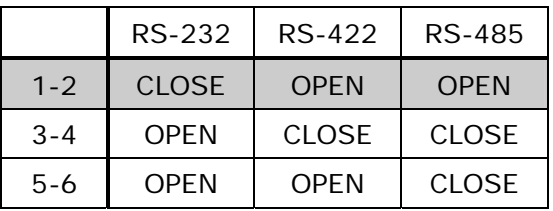

# **1.8 Free IRQ3 and IRQ4 Setting**

If you want to free IRQ3 and IRQ4 for other application then the serial port2 and serial port1 have to be disabled by BIOS setting and the jumper JP9 and JP10 have to be closed to free IRQ3 and IRQ4, respectively.

#### • **JP 9: Free IRQ3 Setting**

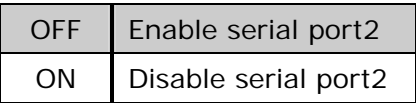

#### • **JP 10: Free IRQ4 Setting**

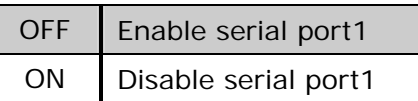

### **1.9 Clear CMOS Setup**

If you forget the CMOS password, you can clear or reset it by closing the JP11. After JP11 is closed, turn on the power for about 3 seconds then turn it off and open the JP11. Now, the password and CMOS contents have been cleared from your CMOS.

#### • **JP11: Clear CMOS**

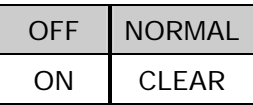

### **1.10 Realtek8019AS Setting**

Realtek8019AS can be set to PNP MODE or JUMPERLESS MODE.

#### • **JP1: Realtek8019AS Setting**

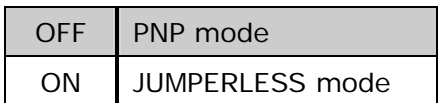

# **Chapter 3 Connection**

This chapter describes how to connect peripherals, switches and indicators to the WAFER-4821 board. You can access most of the connectors from the top of the board while it is installed in the chassis.

# **1.1 Floppy Disk Drive Connector**

WAFER-4821 board comes equipped with a 34-pin daisy-chain driver connector cable. The detailed pin assignment of the connector is specified as following table:

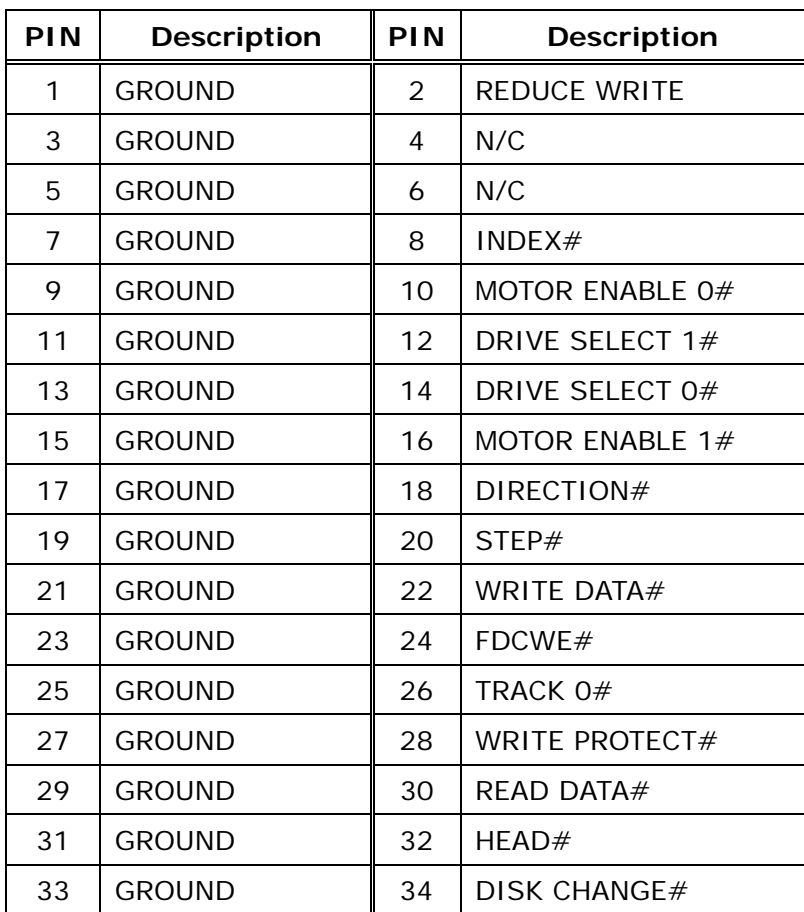

#### • **CN8: Floppy Disk Drive Connector**

### **1.2 IDE Disk Drive Connector**

You can attach two IDE (Integrated Device Electronics) hard disk drives to the WAFER-4821 internal controller. The board comes equipped with a 44-pin flat-cable connector. The detailed pin assignment of the connector is specified as following table:

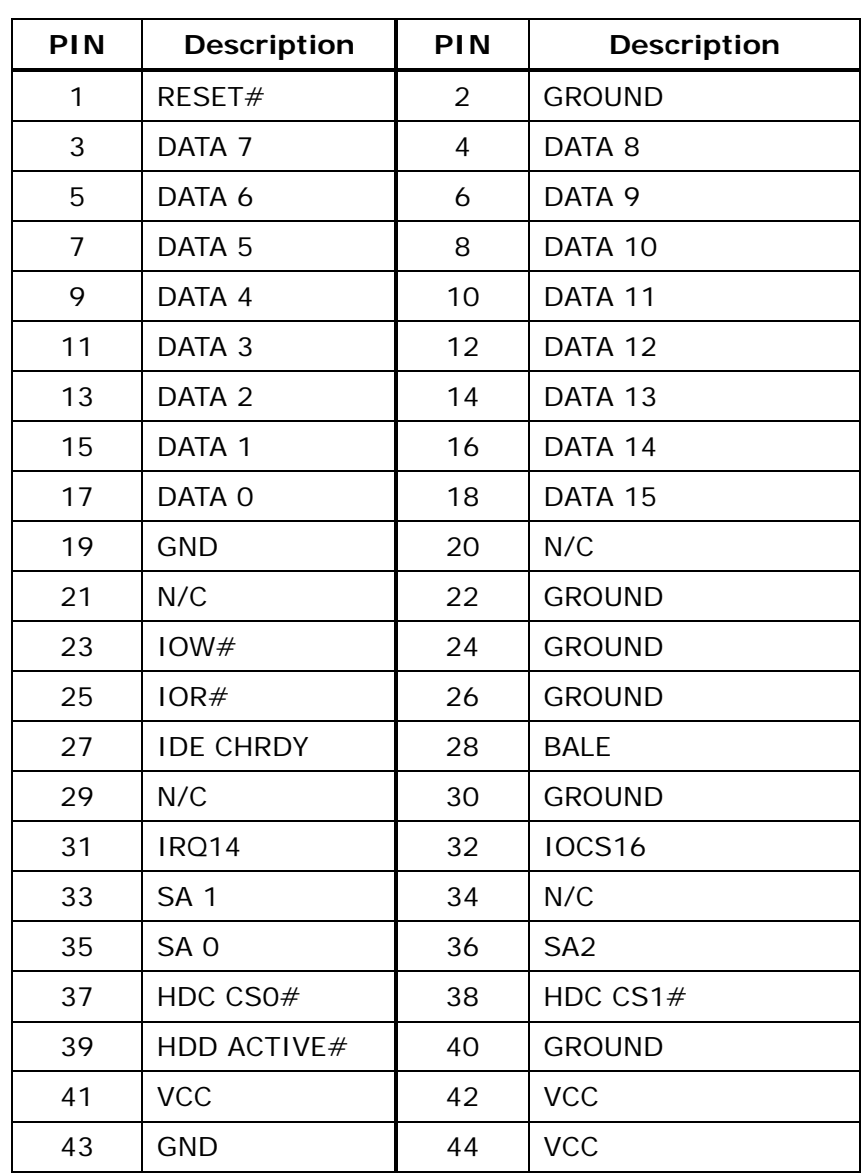

#### • **CN1: IDE Interface Connector**

# **1.3 Parallel Port**

This port is usually connected to a printer. WAFER-4821 includes an on-board parallel port, accessed through a 26-pin flat-cable connector CN6. The detailed pin assignment of the connector is specified as following table:

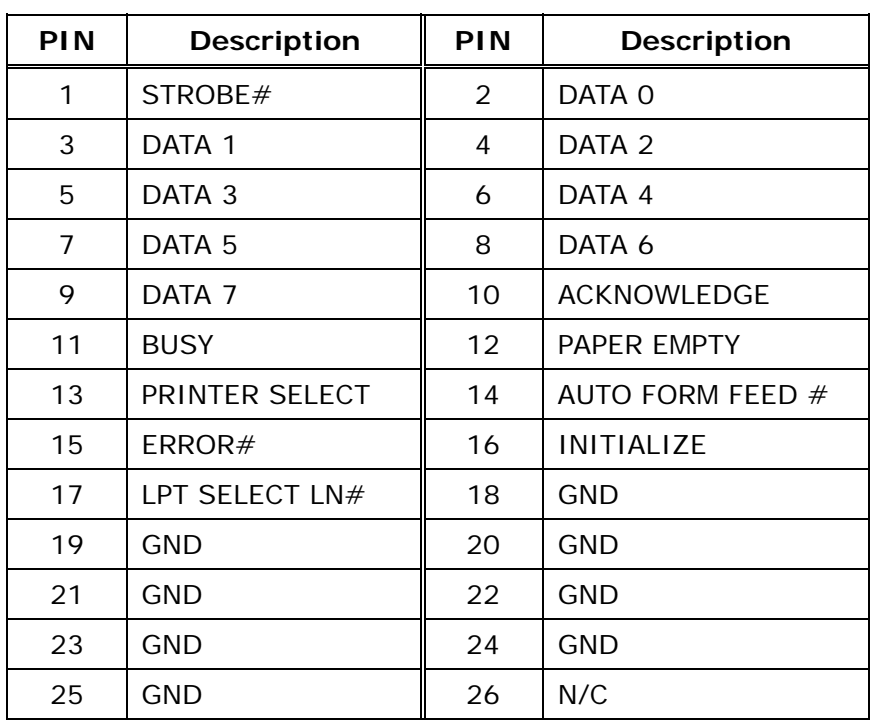

#### • **CN6: Parallel Port Connector**

# **1.4 Serial Ports**

WAFER-4821 offers four high speed NS16C550 compatible UARTs with Read/Receive 16 byte FIFO serial ports. These ports enable you connect to serial devices or a communication network. Two 9-pin DSUB connectors, one 10-pin header and one 14-pin header are provided by WAFER-4821. The detailed pin assignment of the connectors are specified as following tables:

#### • **CN17: Serial Port1 Connector (9-pin DSUB)**

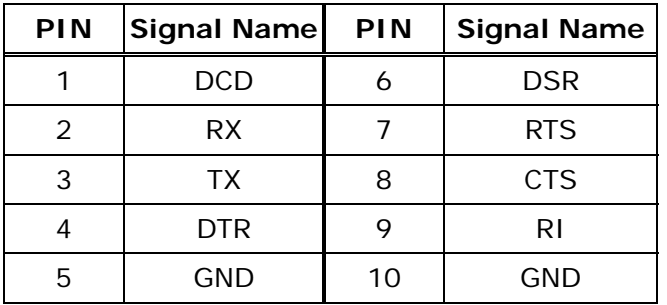

#### • **CN16: Serial Port2 Connector (14-pin Header/W Housing)**

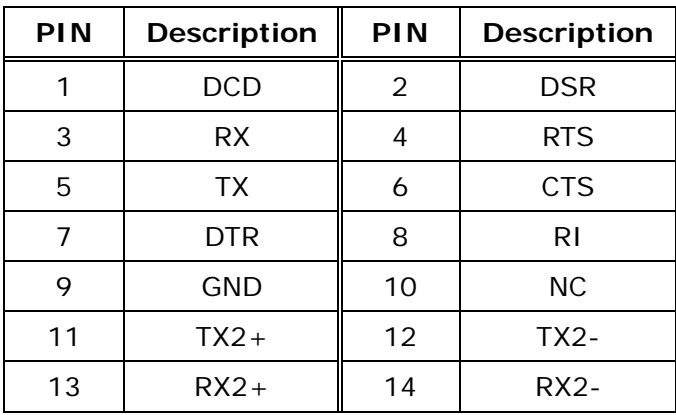

#### • **CN11: Serial Port3 Connector (9-pin DSUB)**

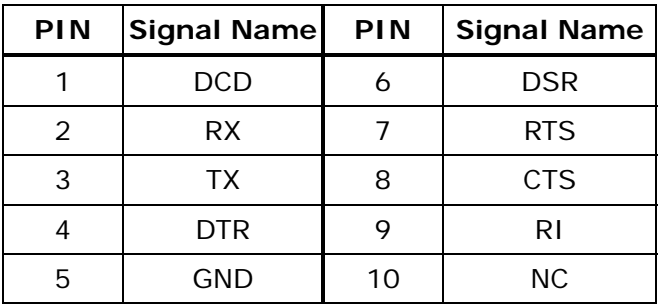

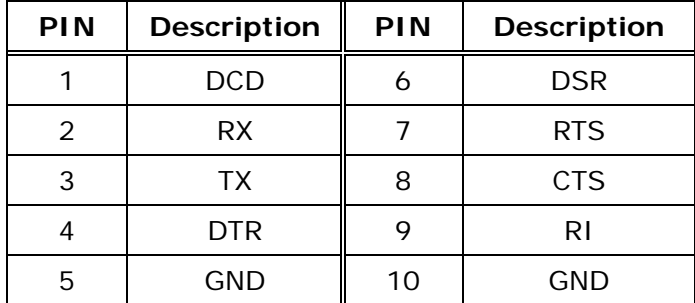

#### • **CN10: Serial Port4 Connector (10-pin Header/W Housing)**

# **1.5 Keyboard/Mouse Connector**

WAFER-4821 provides a 6-pin Mini-DIN connector CN13 on the board-mounting bracket for single board computer applications.

#### • **CN13: PS/2Mouse, Keyboard Connector (Mini Din)**

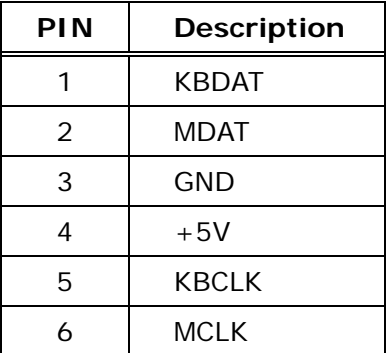

# **1.6 External Switches and Indicators**

There are many external switches and indicators for monitoring and controlling your CPU board. These features are optional. The detailed pin assignment of the connectors is specified as following table:

#### • **CN5: Reset button**

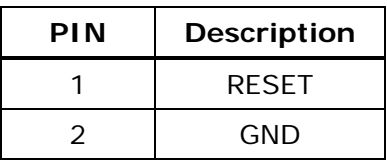

#### • **CN2: IDE LED connector**

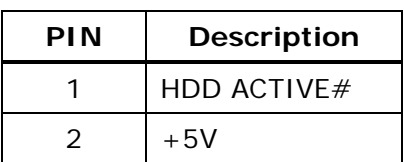

### **1.7 External Power Connector**

WAFER-4821 has an on-board external power connector CN3 and a 2-pin power connector CN7. You can connect power directly to the CPU board without passive backplane application.

#### • **CN3: External Power Connector**

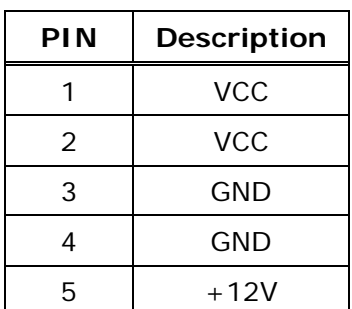

• **CN7: External Power LED Connector** 

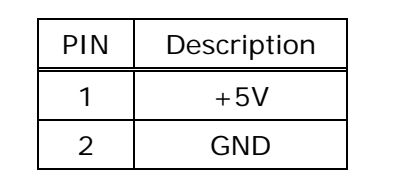

# **1.8 External Speaker**

WAFER-4821 has its own buzzer, which can be connected to external speaker through the connector CN15:

#### • **CN15: External Speaker Connector**

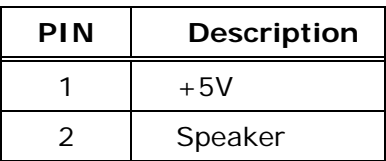

### **3.9 PC/104 Connection Bus**

WAFER-4821 PC/104 expansion bus enables you to attach any kind of PC/104 modules. The PC/104 bus has already become the industrial embedded PC bus standard, so you can easily install over thousands of PC/104 modules from hundreds of vendors in the world. There are two PC/104 connectors on this board: PC/104-64 and PC/104-40.

# **PIN** Description | PIN Description 1 GND 21 GND 2 | MCS16# | 22 | SBHE# 3 IOCS16# 23 LA23 4 IRQ10 24 LA22 5 IRQ11 25 LA21 6 IRQ12 26 LA20 7 IRQ15 27 LA19 8 | IRQ14 | 28 | LA18 9 DACK0# 29 AL17 10 DRQ0 30 MEMR# 11 | DACK5# | 31 | MEMW# 12 DRO5 32 SD8 13 DACK6# 33 SD9 14 DRQ6 34 SD10 15 DACK7# 35 SD11 16 DRQ7 36 SD12 17 | VCC | 37 | SD13 18 | MASTER# | 38 | SD14 19 | GND | 39 | SD15 20 GND 40 GND

#### • **CN19: PC/104-40 Connector**

#### • **CN18: PC/104-64 Connector**

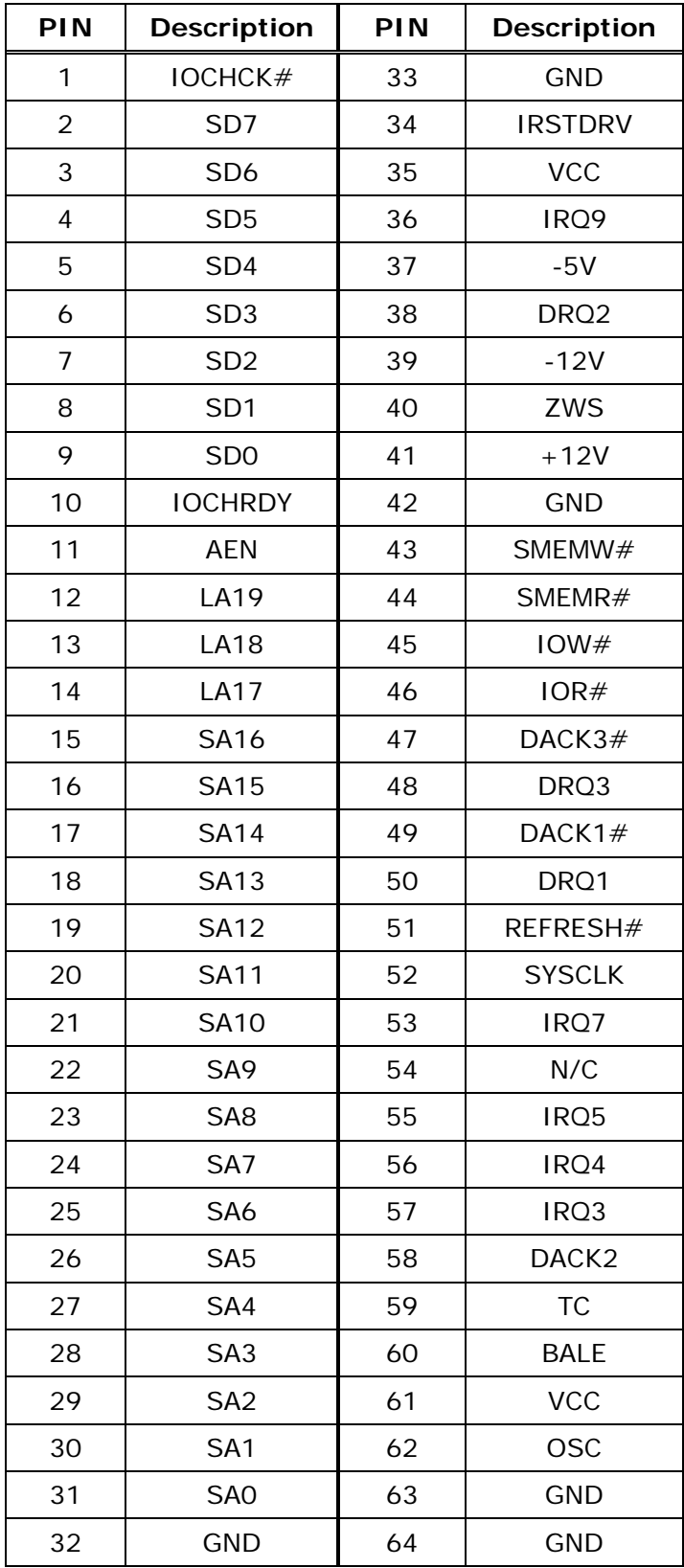

# **1.9 IrDA Infrared Interface Port**

WAFER-4821 has a built-in IrDA port supports Serial Infrared (SIR) or Amplitude Shift Keyed IR (ASKIR) interface. If you want to use the IrDA port, you have to configure the SIR or ASKIR model in BIOS>Peripheral Setup>COM4. Then the normal RS-232 COM4 will be disabled.

• **CN9: IR Connector** 

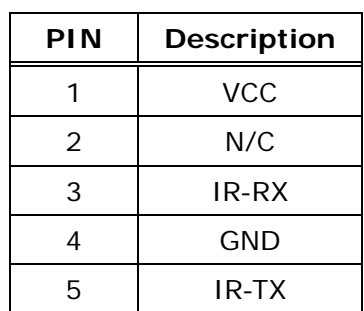

# **1.10 LAN RJ45 Connector**

WAFER-4821 built-in RJ45 LAN connector is for 10Mbps Ethernet (NE-2000 compatible) operation.

#### • **CN14: LAN RJ45 Connector**

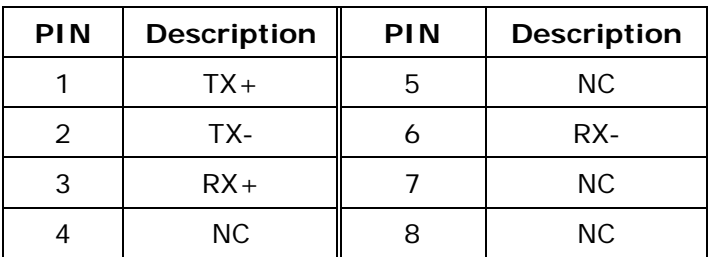

#### • **CN4: LAN LED**

Green LED for LINK and Yellow LED for RX.

# **1.11 Digital I/O**

One of the characteristics of digital circuit is its fast response to high or low signal. This kind of respond is badly needed for harsh and critical industrial operating environment. That is why we design 4-bit digital inputs and 4-bit digital outputs on the WAFER-4821.

Digital Input and Output, generally, are control signals. You can use these signals to control external devices that needs On/Off circuit or TTL devices. The register address is 340H (or 240H, 260H) (configured with BIOS setting).

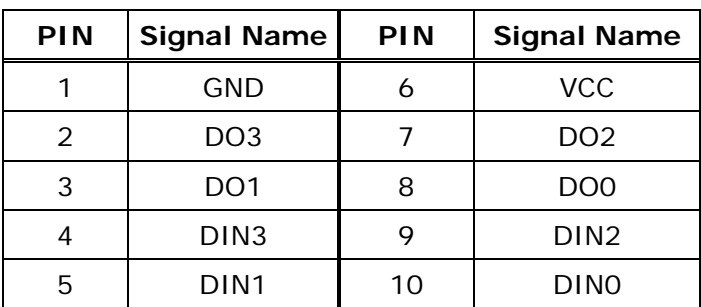

#### • **CN12: Digital I/O**

# **Chapter 4 AMI BIOS Setup**

WAFER-4821 uses AMI BIOS for system configuration. AMI BIOS setup program is designed to provide maximum flexibility in configuring the system by offering various options which may be selected for end-user requirements. This chapter is written to assist you in the proper usage of these features.

# **1.1 Getting Started**

When you turn on the power button, the BIOS will enter the Power-On-Self-Test routines. These routines will be executed for system test and initialization and system configuration verification.

Note: for your convenience, a diskette containing files for updating the BIOS is included with the following content: FLASH634.COM: Flash utility to update BIOS.

After the POST routines are completed, the following message appears: "Hit DEL if you want to run SETUP"

To access AMI BIOS SETUP UTILITY, press <Del> key. The following screen will be displayed at this time:

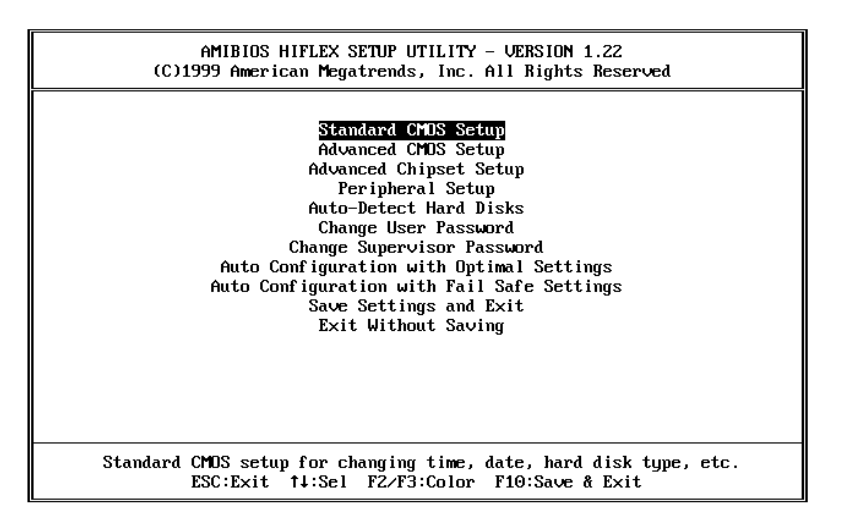

# **1.2 Standard CMOS Setup**

The standard CMOS Setup is used for basic hardware system configuration. The main function is for Date/Time setting and Floppy/Hard Disk setting. Please refer to the following screen for this setup.

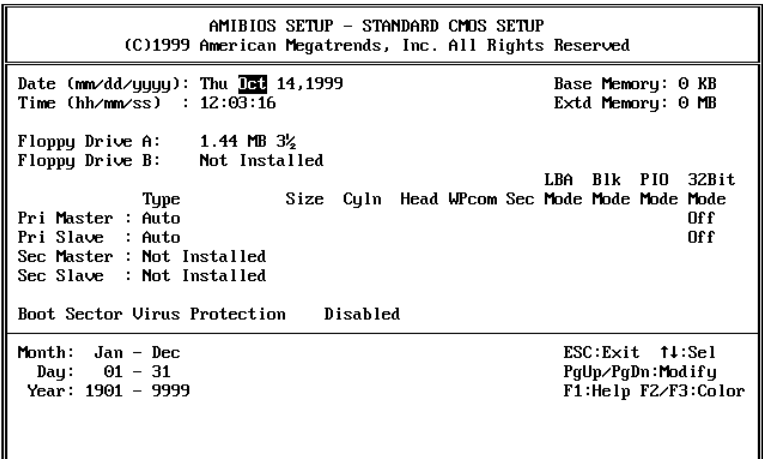

To set the Date, for example, press either the arrow or <Enter> button on your keyboard to select one of the fields (Months, Date or Year) then press either <PgUp> or <PgDn> to set it to the current Months, Date and Year. Do the same steps for Time setting.

**For IDE hard disk drive setup**, please check the following possible setup procedure:

- 1. Use the Auto-Detect Hard Disk option in the main menu; the computer will automatically detect the HDD specifications.
- 2. Manually enter the specifications by yourself by selecting the Type of your HDD.

# **1.3 Advanced CMOS Setup**

The following screen will be displayed if you select Advanced CMOS Setup:

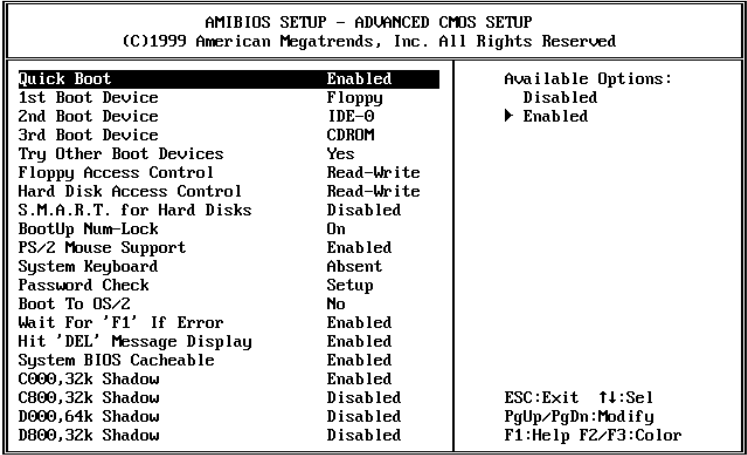

You can change the value of each option by using <PgUp> and <PgDn> key. The available values are shown on the right screen.

#### **Quick Boot**

*Enabled*: To enable the BIOS to boot quickly when you turn on your computer. The BIOS will only check the first 1MB of the system memory.

#### **Quick Boot**

*Disabled:* BIOS will test all system memory when it boots up. It will spend about 40 seconds until it receives a Ready signal from the HDD. It will also wait for you to press the <Del> key or not.

#### **1st, 2nd, 3rd Boot Device**

To define the device type for booting after the routines check up completes. If the 1<sup>st</sup> Boot Device fails, BIOS will attempt to boot from the 2<sup>nd</sup> or the 3<sup>rd</sup> device.

#### **Try Other Boot Devices**

BIOS will try to boot from any other available device in the system if the  $1<sup>st</sup>$ ,  $2<sup>nd</sup>$  and  $3<sup>rd</sup>$  device fails to boot.

#### **Floppy Access Control**

To define the read/write access which is set when booting from a floppy drive.

#### **Hard Disk Access Control**

To define the read/write access which is set when booting from a HDD.

#### **S.M.A.R.T. for Hard Disks**

To allow BIOS to use the **S**ystem **Ma**nagement and **R**eporting **T**echnologies protocol for reporting server system information on a network.

#### **BootUp Num-Lock**

To turn on/off the Num-Lock option on an enhanced keyboard when you boot. If you turn it off, the arrow keys on the numeric keypad can be used just as the other set of arrow keys on the keyboard and vice versa.

#### **PS/2 Mouse Support**

To testify whether or not a PS/2 mouse is supported.

#### **System Keyboard**

To testify whether or not a keyboard is attached to the computer.

#### **Primary Display**

To define the type of display monitor of the system. The Absent option is for network file servers.

#### **Password Check**

To define if a password is necessary or not for accessing to the system.

#### **Boot to OS/2**

If you run the OS/2 operating system, this option must be set to yes.

#### **System BIOS Cacheable**

To define whether or not the memory segments FOOOH can be read from or written to cache memory. Setting it as Enabled will give faster execution in your system.

#### **XXXX, 16k Shadow**

ROM Shadow is a technique in which BIOS code is copied from slower ROM to faster RAM. If you enable it then the BIOS will be executed form the RAM. Each option allows 16KB segment to be shadowed to the RAM.

# **4.4 Advanced Chipset Setup**

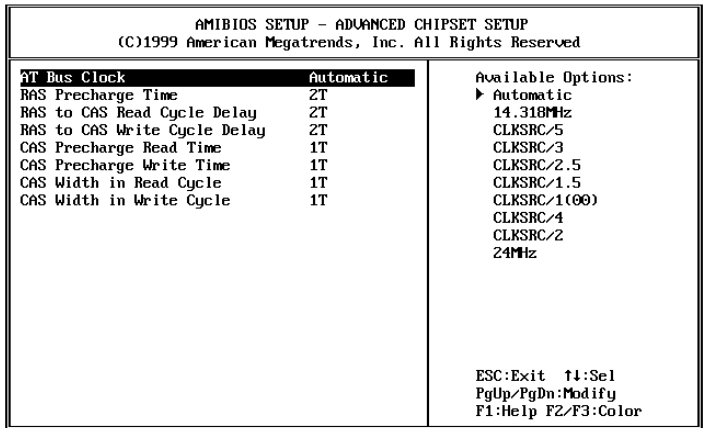

Note: Do not change any value on this page unless necessary.

# **4.5 Peripheral Setup**

When you enter the Peripheral Setup, the following items are available for setting:

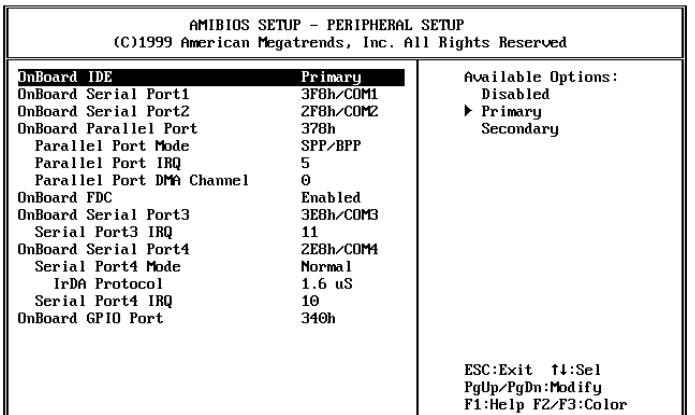

- **OnBoard IDE:** to define the on-board Integrated Drive Electronics controller channel(s) to be used. Available options are: Primary, Secondary and Disabled.
- **OnBoard FDC:** The floppy disk drive controller can be Enabled or Disabled by this item. When you do not need floppy disk, the FDD controller can be disabled. If you set it Auto, the BIOS will try to enable any floppy drive controller on the ISA Bus.
- **Serial Port 1**: The options are Disable, 3F8, 2F8, 3E8, 2E8 and Auto. You can set the I/O address of the serial port 1 or disable it.
- **Serial Port 2:** The options are Disable, 3F8, 2F8, 3E8, 2E8 and Auto. You can set the I/O address of the serial port 2 or disable it.
- **Serial Port 3:** The options are Disable, 3F8, 2F8, 3E8, 2E8 and Auto. You can set the I/O address of the serial port 3 or disable it.
- **Serial Port 4:** The options are Disable, 3F8, 2F8, 3E8, 2E8 and Auto. You can set the I/O address of the serial port 4 or disable it.
- **OnBoard Parallel Port:** The options are Auto, Disable, 3BC, 378 or 278. You can set the I/O address of the parallel port or disable it.
- **IrDA Protocol:** To specify the function mode if an IrDA mode is selected.
- **Parallel Port Mode**: WAFER-4821 provides EPP, ECP, ECP/EPP, and SPP/BPP Mode. EPP passes the parallel port to be used with devices which stick to the EPP specification. The existing parallel port signals will be used by EPP to provide asymmetric bi-directional data transfer driven by the host devices. ECP passes the parallel port to be used with devices which stick to the ECP specification.
- **Parallel Port IRQ:** To define the Interrupt Request (IRQ), which is used by the parallel port.
- **Parallel Port DMA Channel:** To set the DMA Channel used by the parallel port.

#### **4.6 Auto-Detect Hard Disk**

This option detects the parameters of an IDE hard disk drive (HDD sector, cylinder, head, etc) automatically and will put the parameters into the Standard CMOS Setup screen. Up to 4 IDE drives can be detected and the parameters will be listed in the box. Press  $<\mathsf{Y}>$  if you accept these parameters. Press  $<\mathsf{N}>$  to skip the next IDE drives.

Note: If your IDE HDD was formatted in previous older system, incorrect parameters may be detected. In this case, you need to enter the correct parameters manually or low-level format the disk.

#### **4.7 Change Supervisor Password**

This option sets a password that is used to protect your system and Setup Utility. Supervisor Password has higher priority than User Password. Once you setup the password, the system will always ask you to key-in password every time you enter the BIOS SETUP. If you enter the BIOS SETUP with Supervisor Password, you can choose every setup/option on the main menu but with User Password, you can only choose three setup/options (USER PASSWORD, SAVE SETTING AND EXIT and EXIT WITHOUT SAVING). To disable these passwords, enter the BIOS SETUP room with Supervisor Password and then just press the <Enter> key instead of entering a new password when the prompt 'Enter Password' pops up.

Note: If you forget the password, do the Clear/Reset CMOS procedure (see Part 2.3 the CPU Setting for WAFER-4821 >> Clear CMOS SETUP)

# **4.8 Auto Configuration with Optimal Settings**

This option lets you load the *optimal* default settings. These settings are *best-case values* which will provide the best performance. Whenever your CMOS RAM is damaged, this optimal setting will be loaded automatically.

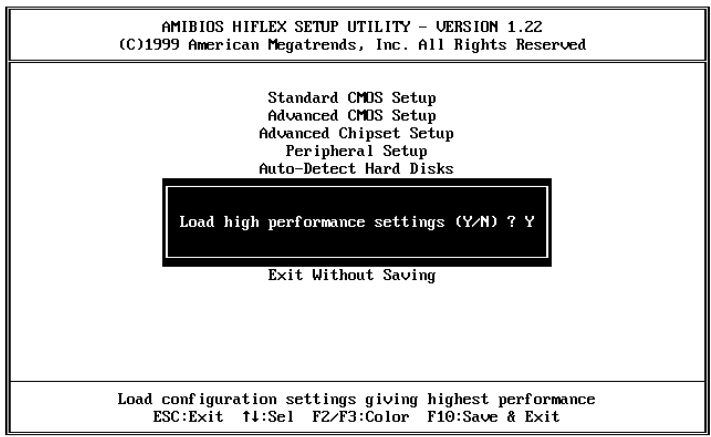

# **4.9 Auto Configuration with Fail Safe Settings**

This option lets you load the Fail Safe default settings when something happens to your computer so that it cannot boot normally. These settings are not the most optimal settings but are the most stable settings.

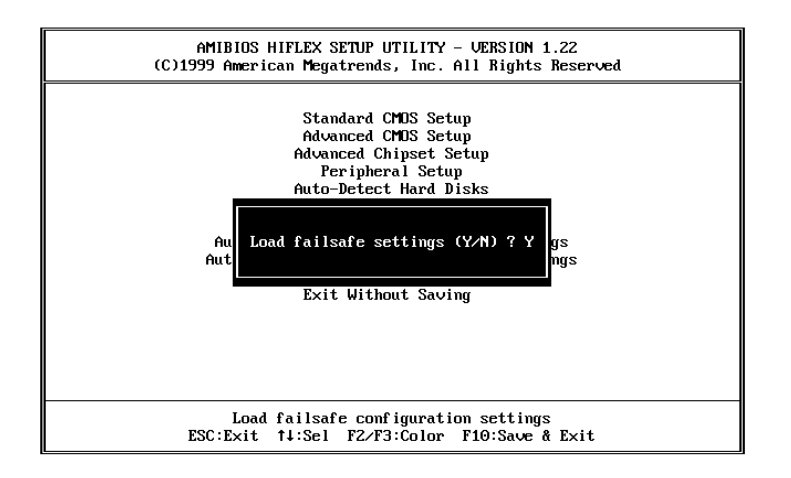

# **4.10 Save Settings and Exit**

Select this option when you finish setting all the parameters and want to save them into the CMOS. Just simply press <Enter> key and all the configuration changes will be saved.

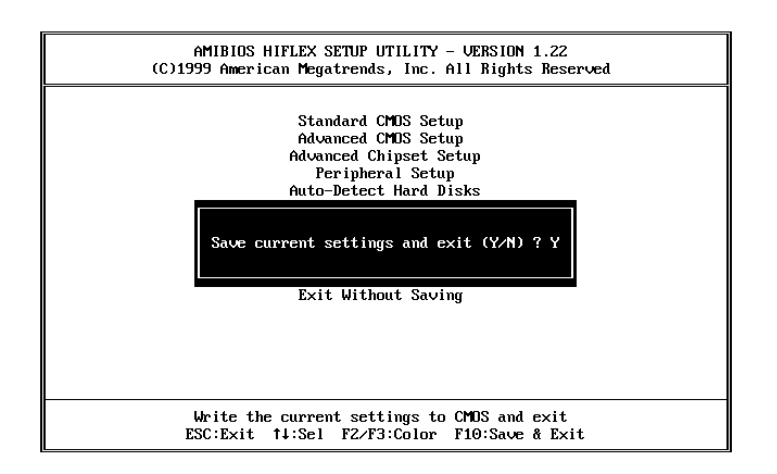

# **4.11 Exit Without Saving**

Select this option if you want to exit the Setup without saving the changes that you made. Press <Enter> key and you will exit the BIOS SETUP without saving the changes.

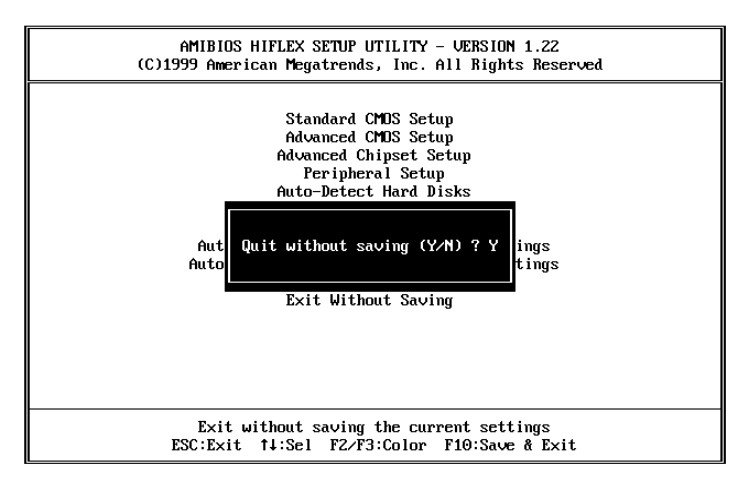

# **Appendix A Watchdog Timer**

Watchdog Timer is provided to ensure that standalone systems can always recover from catastrophic conditions that cause the CPU to crash. This condition may have occurred by external EMI or a software bug. When the CPU stops working correctly, hardware on the board will perform a hardware reset (cold boot) to bring the system back to a known state.

The Watch-Dog Timer is controlled by three I/O ports.

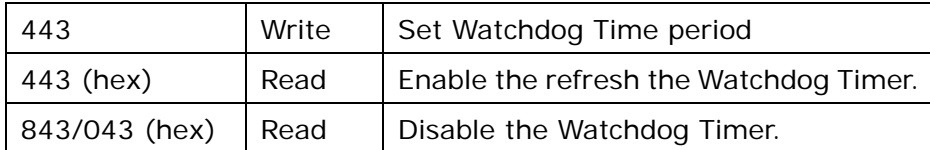

To enable the Watchdog Timer, user has to define Timer before enable the Watchdog Timer function. The output data is a value of time interval and the range of the value is from 01(hex) to FF (hex) and time interval 1 sec to 255 sec.

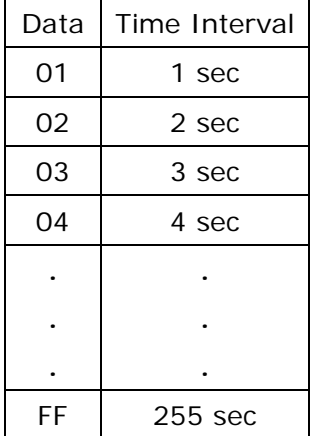

This will enable and activate the countdown timer which will eventually time out and reset the CPU to ensure that this reset condition does not occur, the Watch-Dog Timer must be periodically refreshed by reading the same I/O port 043H and 443H. This must be done within the time out period that is selected by software, please refer to the example program.

A tolerance of at least 5% must be maintained to avoid unknown routines within the operating system (DOS), such as disk I/O that can be very time consuming. Therefore if the time out period has been set to 10 seconds, the I/O port 443H must be read within 7 seconds.

Note: when exiting a program it is necessary to disable the Watch-Dog Timer, otherwise the system will reset.

Example program:

 $TIMER\_PORT = 443H$ TIMER\_START = 443H TIMER\_STOP = 843H ; ; INITIAL TIME PERIOD COUNTER ; MOV DX, TIME\_PORT OUT AL, 8 ; 8 SECONDS ; ; ADD YOUR APPLICATION HERE ; MOV DX, TIMER\_START IN AL, DX. ; START COUNTER ; ; ADD YOUR APPLICATION HERE ; W\_LOOP: MOV DX,TIMER\_STOP IN AL,DX MOV DX, TIMER\_START IN AL, DX. ; RESTART COUNTER ; ; ADD YOUR APPLICATION HERE ; CMP EXIT\_AP, 0 JNE W\_LOOP MOV DX, TIMER\_STOP IN AL, DX ; ; EXIT AP ;

# **Appendix B I/O Information**

### **IO Address Map**

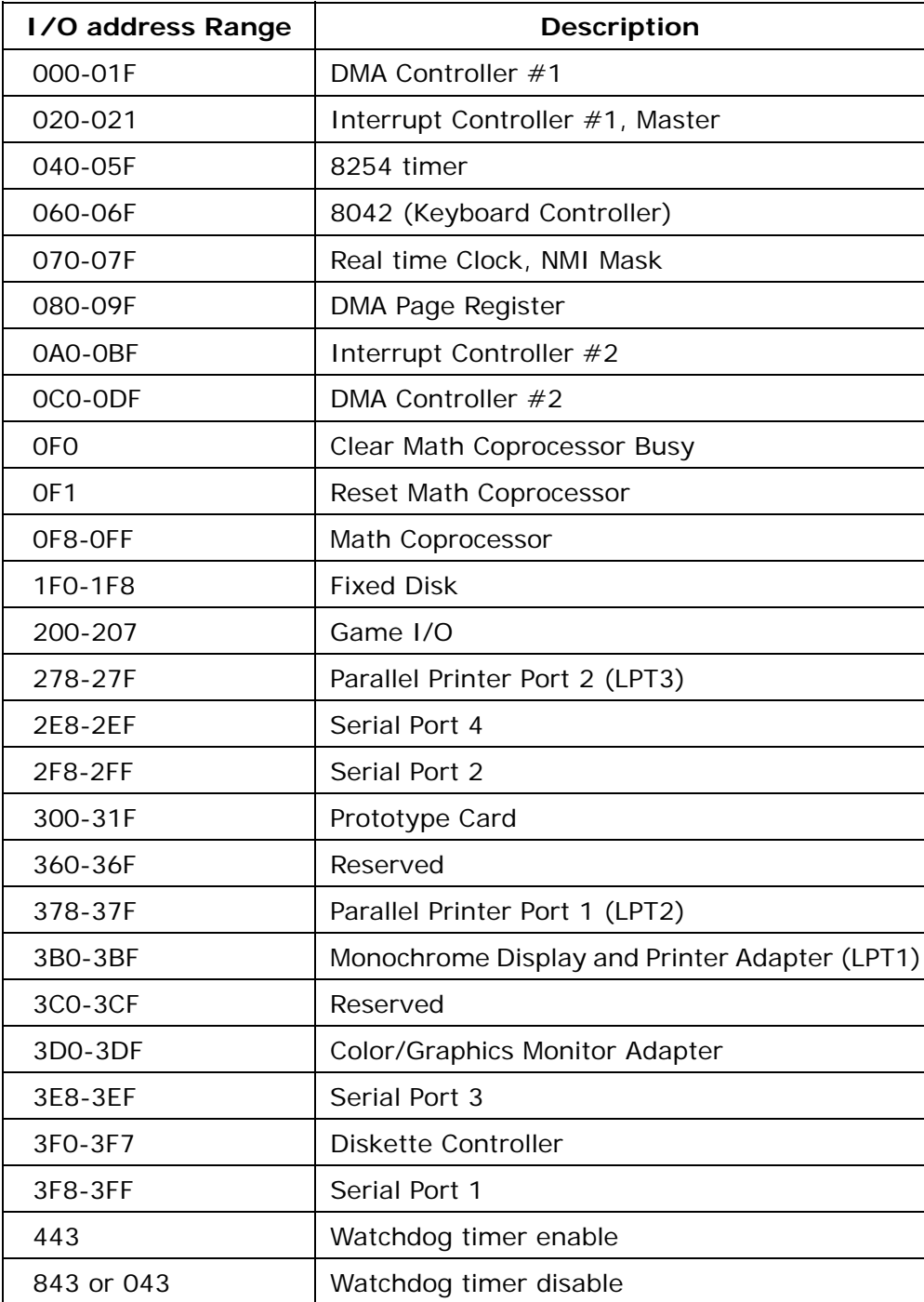

### **1st MB Memory Address Map**

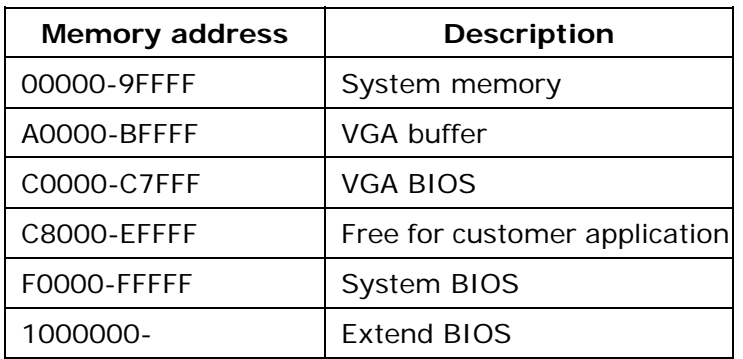

### **IRQ Mapping Chart**

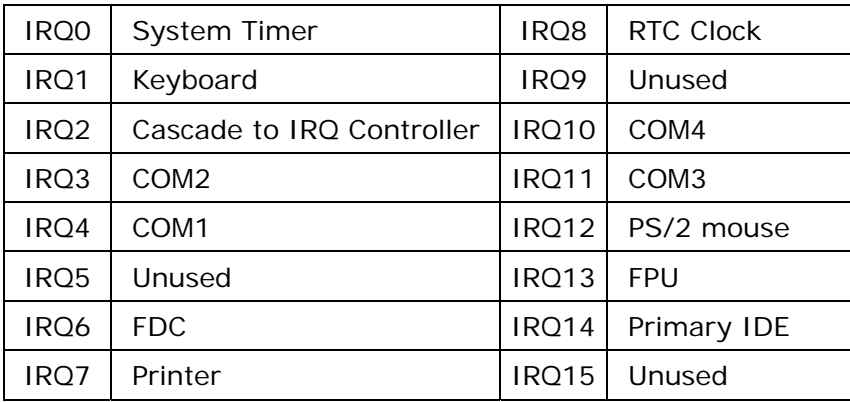

### **DMA Channel Assignments**

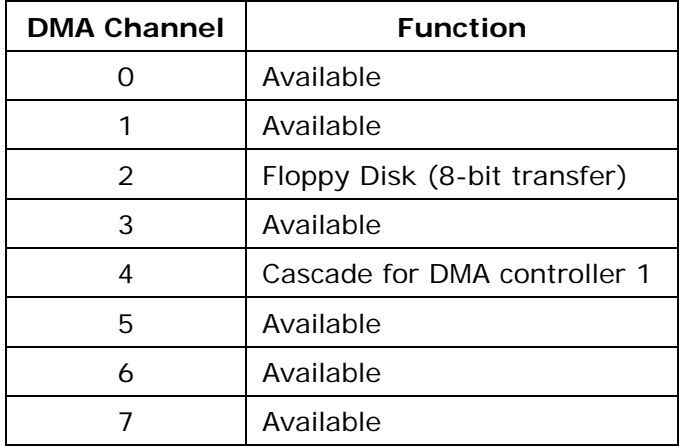

# **Appendix C Digital Input and Output**

Digital Input and Output, generally, are control signals. You can use these signals to control external devices that needs On/Off circuit or TTL devices. The register address is 340H. This register is designed to latch the output data.

#### • **CN16: Digital I/O**

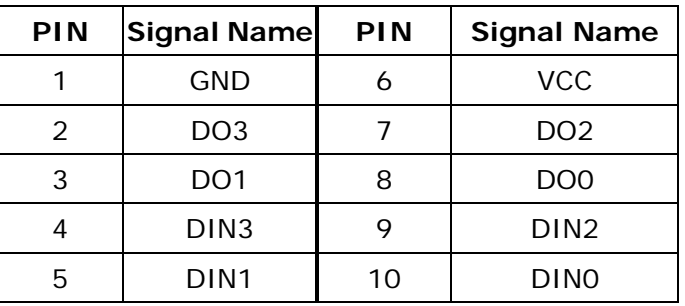

Below is the specifications of WAFER-4821 Digital I/O:

- ‧Digital Input/Output channels : 4 bits
- ‧TTL Devices compatible
- ‧Digital Logic level 0: +0.5V max
- ‧Digital Logic level 1: 3.5V to 5V
- $\bullet$ Register Address: 340H

Example program:

PORT\_ADRESS = 340H

```
G_LOOP: MOV DX, PORT_ADDRESS 
                 IN AL, DX 
            CMP AL, P_STATUS 
            JNE W_LOOP 
            CMP X_STATUS, 0 
            JE G_LOOP 
            OUT DX, AL 
            MOV X_STATUS, 0 
            JMP G_LOOP 
W_LOOP: MOV    P_STATUS, AL
             MOV X_STATUS, 1 
\ddot{i} ; WAIT HERE 
\ddot{i}JMP G_LOOP
X_STATUS DB 0 
P_STATUS DB
```